# **HOW TO APPLY FOR A ROOFING PERMIT ON eTRAKiT**

### **Log Into eTRAKiT:**

Go to eTRAKIT by either going to the lin[k https://etrakit.lakelandgov.net/eTRAKit3/](https://etrakit.lakelandgov.net/eTRAKit3/) or locating the eTRAKiT link on our website [\(www.lakelandgov.net\)](http://www.lakelandgov.net/). It will be on the bottom left hand side of the Building Inspection home page.

Once there, you have to make sure that you select "Contractor" and not "Public" to log in. You will not be able to apply, pay fees, or access your Dashboard if you log in as "Public".

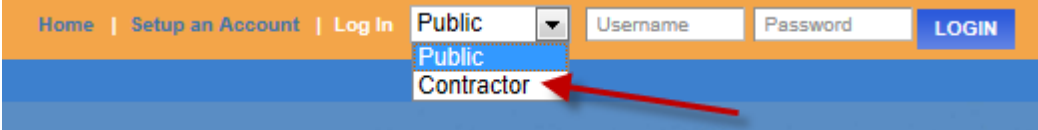

It will then let you pick your company's name from a drop down list.

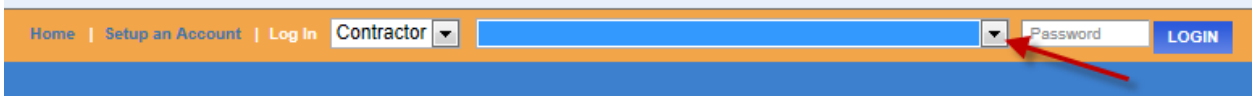

Once you have selected your company's name, type in your temporary password that was given to you. If you did not receive one, or forgot it, please email/call us [\(buildinginspection@lakelandgov.net](mailto:buildinginspection@lakelandgov.net) or (863) 834-6012) to get that information as it is necessary for you to be able to set up your account. It will then immediately ask you to change your password.

After you have changed your password, it will take you to your "Dashboard". On the left hand side of the screen, you will see "Apply" under Permits.

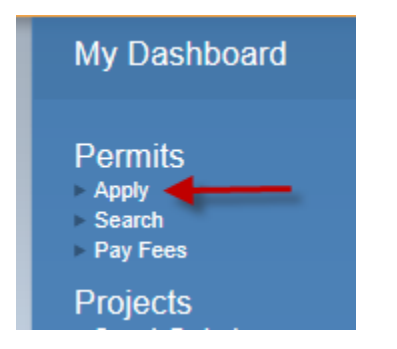

Next, it will take you to a Disclaimer.

I understand that this permit application must be approved and paid in full before any work can begin.

After clicking on "I Agree", click Continue at the bottom of the screen.

## **Complete the Permit Application:**

#### **Step 1:**

Select the "Permit Type" from the drop down that you are applying for. Then select the "Subtype". In the "Short Description", type in the work that you will be doing in ALL CAPS (REROOF, REROOF HOUSE AND GARAGE, etc.). Make sure that you also put the amount of your contract in the "Job Value".

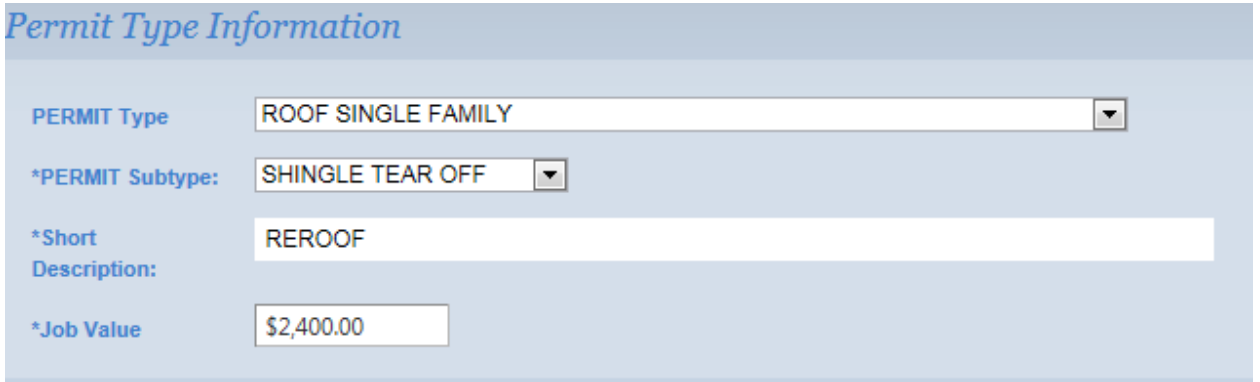

You will now have to put your product approval number and the number of squares that you will be doing in the spaces provided, as seen below. The additional spaces are to be filled out if you will also be doing a garage, shed, etc. We must have this information to be able to process your permit.

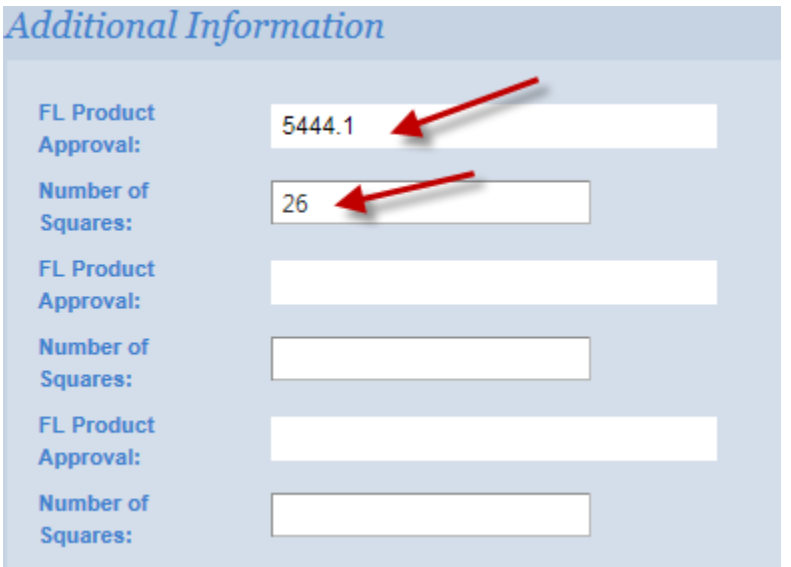

Enter the address where the work is being in done in "Location". You may want to enter just a partial address to make sure that you can find the address you are looking for. \*Make sure that you pick the one with JUST the address and not anything that says "sgn", "wtr", etc.\*

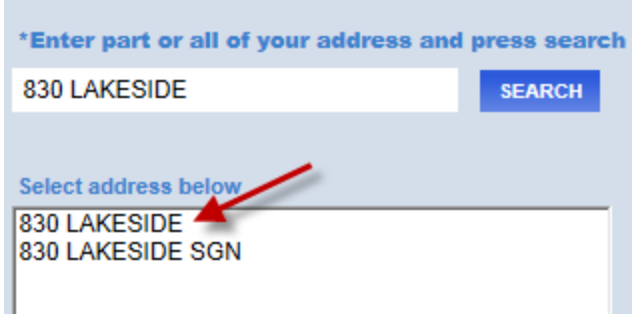

Click on the correct address. The complete address will appear in the "Location". If you clicked on the wrong address, do not hit the back button. Click the "Address Lookup" and it will allow you to type in another address.

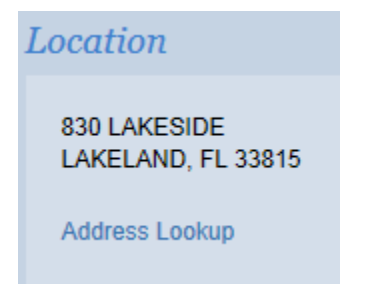

You may submit "Attachments" as well, such as Notice of Commencements. To do this, click "Select" next to "File name". Double click on your file. You can always remove your selection by clicking on "Remove". You are only able to upload PDF, JPEG, & Word documents to eTRAKiT.

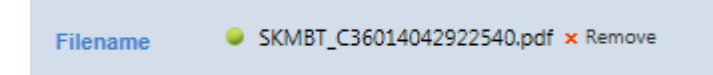

Make sure that you type in the "Description" of the document. (Example: NOC, Notice of Commencement, Plans, Florida Product Approval Sheets). Click "Upload".

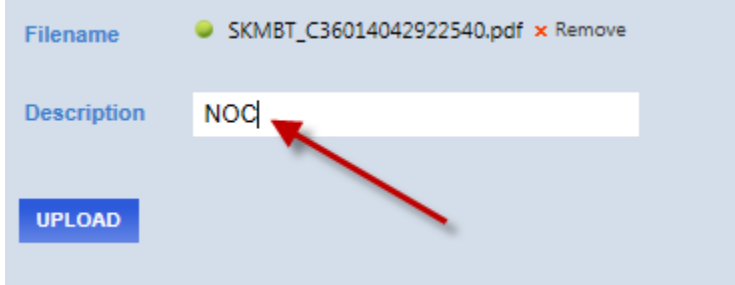

Review your information and then click on "Next Step" at the bottom of the screen.

#### **Step 2:**

Review all of the Applicant, Contractor, and Owner Information. It will not allow you to move on until the required (\*) information is completed.

Click "Next Step"

#### **Step 3:**

Review all of the information. You will be able to edit any information in this screen. When everything is correct, click "Next Step".

#### **Step 4:**

Please read the "Confirmation". Click "View Permit". You will see that your permit status is "Received".

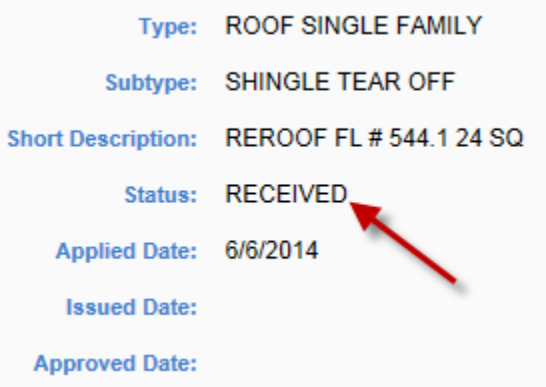

Your permit application will show up in the permit clerks' workspace the next business day. Once they have reviewed and processed the permit, you will receive an email with the fee estimate by the end of the following business day. You will then be able to go back online to eTRAKiT and pay for the permit.

\*REMEMBER—YOU DO NOT HAVE A PERMIT UNTIL IT HAS BEEN PAID FOR AND ISSUED!!